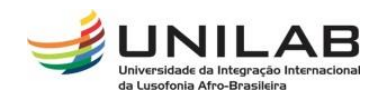

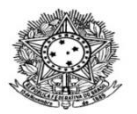

#### MINISTÉRIO DA EDUCAÇÃO UNIVERSIDADE INTERNACIONAL DA LUSOFONIA AFRO-BRASILEIRA PRÓ-REITORIA DE GRADUAÇÃO COORDENAÇÃO DE REGISTRO E CONTROLE ACADÊMICO

## **TUTORIAL PARA MATRÍCULAS EM ATIVIDADE DE TCC E ESTÁGIO**

### **Passo 01:**

Acessar o Portal Coord. Graduação

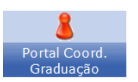

#### **Passo 02:**

Acessar a aba **atividades** / **Atividades Específicas** / **Matricular**;

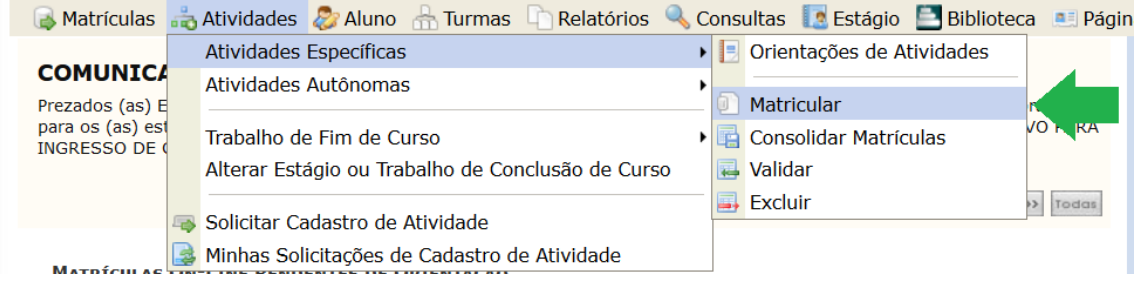

### **Passo 03:**

Selecionar estudante;

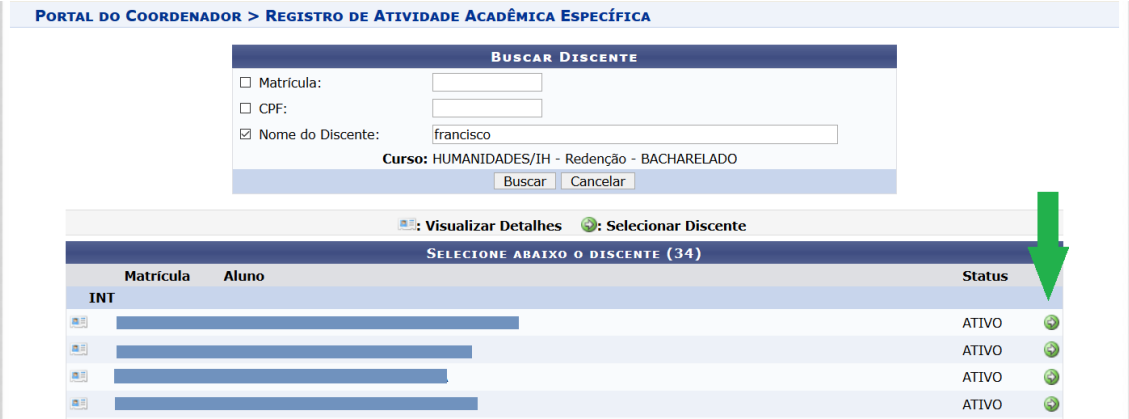

### **Passo 04**

Selecionar atividade;<br>In Matrículas de Atividades *de* Aluno de Turmas Delatórios Q Consultas de Estágio Delblioteca de Página WEB (Coutros PORTAL DO COORDENADOR > MATRÍCULA EM ATIVIDADE > SELECÃO DA ATIVIDADE ACADÊMICA ESPECÍFICA Matrícula: Discente: Curso: Status: Tipo: SELECIONE OS CRITÉRIOS DE BUSCA DAS ATIVIDADES  $\Box$  Departamento: -- SELECIONE -- $\overline{\phantom{a}}$  $\Box$  Atividade:  $\Box$ Tipo de Atividade: -- SELECIONE -- $\overline{\phantom{a}}$ -- SELECIONE -ecionar Outro Discente | Cancelar ATIVIDADE PROFISSIONAL Coordenador **ESTÁGIO** .<br>2006-2020 - IHOMOLOGAÇÃO! - homologsigaa2.sigaa2 - v3.22.2 SIGAA | D **TRABALHO DE** 

# **Passo 05**

Preencher os campos (ao menos os obrigatórios) e clicar em próximo passo;

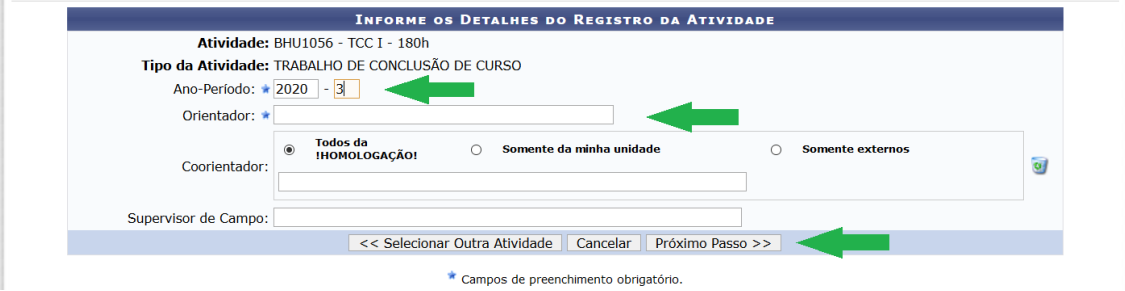

# **Passo 06**

Digitar senha e clicar em confirmar.

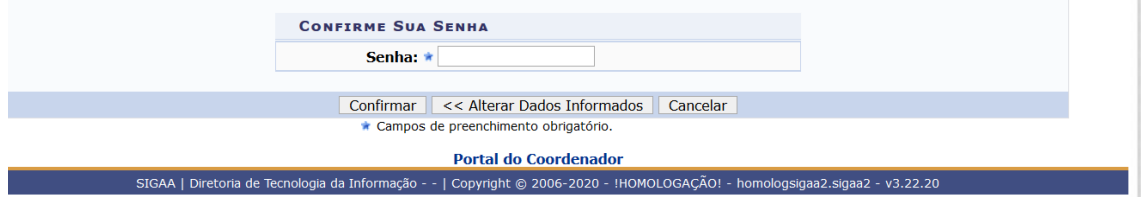